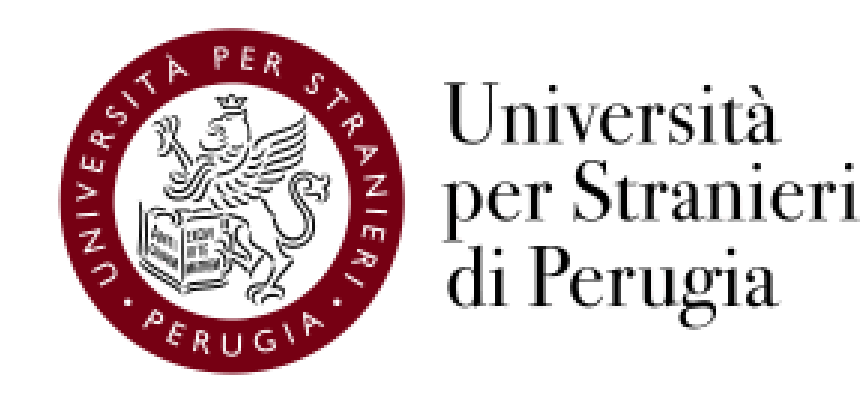

### Guida alle

### Elezioni suppletive per la nomina di un rappresentante eletto dai docenti di I fascia e di un rappresentante eletto dai docenti di II fascia nel Senato Accademico

(16 febbraio 2021)

## Caratteristiche del sistema ELIGO

- Segretezza del voto: garantito l'assoluto anonimato dall'immediata scissione logica e fisica voto/votante del sistema ELIGO
- Unicità del voto: è impedita in ogni casistica la possibilità di esprimere un secondo voto dallo stesso votante
- Immodificabilità del voto: l'architettura software di ELIGO e la crittografia impediscono qualsiasi modifica ai voti sottomessi
- Meccanismi di riconoscimento votanti: online tramite Username e Password ricevuti via email sulla casella di posta istituzionale prima dell'apertura del seggio elettorale
- Trasparenza del processo di voto: interfaccia di monitoraggio e controllo destinata al Seggio Elettorale
- Semplicità del processo di voto: Procedure di voto semplici, guidate che impediscono qualsiasi errore nell'espressione del voto
- Garantito il diritto al voto: Continuo presidio dei sistemi e regolarità dei processi elettorali
- Adeguati livelli di sicurezza: Crittografia a 256 bit, Firewall di protezione, Protocollo Https.
- Per saperne di più: <https://www.eligo.social/>

# Procedimento elettorale

- a) Gli elenchi degli aventi diritto all'elettorato attivo e passivo sono pubblicati alla pagina Procedure Elettorali (<https://www.unistrapg.it/node/406>) del sito di Ateneo
- b) Il giorno e l'ora stabiliti, dopo la costituzione del Seggio Elettorale riunito in modalità telematica tramite Microsoft Teams, il Presidente dichiara aperta la votazione
- c) Il Presidente del Seggio annota l'orario esatto di avvio votazione al fine di stabilire un tempo limite per l'espressione del voto (8 ore dopo l'apertura)
- d) Il sistema di voto elettronico garantisce la segretezza, l'anonimato, l'unicità, l'integrità (intesa come non manipolabilità da parte di terzi) e la non ripudiabilità del voto, nonché la correttezza dello scrutinio elettronico
- e) La votazione si concluderà nell'orario previsto dal Presidente del Seggio
- f) Le operazioni di spoglio avvengono nel corso di una riunione telematica tramite Microsoft Teams, a cura del Seggio Elettorale in collegamento con la Commissione Elettorale e con il personale del Servizio Organi Collegiali. Il Presidente del Seggio, dopo aver condiviso il proprio schermo, avvia la procedura di scrutinio elettronico
- g) La Commissione prende atto con proprio verbale dei risultati verbalizzato dal Seggio Elettorale e, nel caso di raggiungimento del quorum, li comunica al Decano per la proclamazione degli eletti. Nel caso in cui il quorum non venga raggiunto, la votazione viene ripetuta in data da definirsi con decreto del Decano.

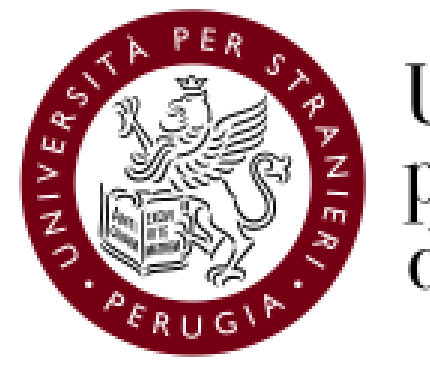

Università per Stranieri di Perugia

# Tutorial per l'espressione del voto tramite ELIGO

Le segnalazioni in merito al funzionamento della procedura di voto dovranno pervenire al Seggio Elettorale all'indirizzo [elezioni@unistrapg.it](mailto:elezioni@unistrapg.it)

Un video tutorial di ELIGO è disponibile all'indirizzo <https://www.youtube.com/watch?v=3z85cOscSO4>

- Le credenziali per il voto elettronico sono generate all'atto della configurazione del seggio elettorale elettronico e sono immediatamente inviate all'indirizzo email istituzionale dell'elettore.

- La mail perviene dall'indirizzo «notifica-eligo@evoting.it».
- Cliccare su «ACCEDI» per entrare nella cabina elettorale elettronica.

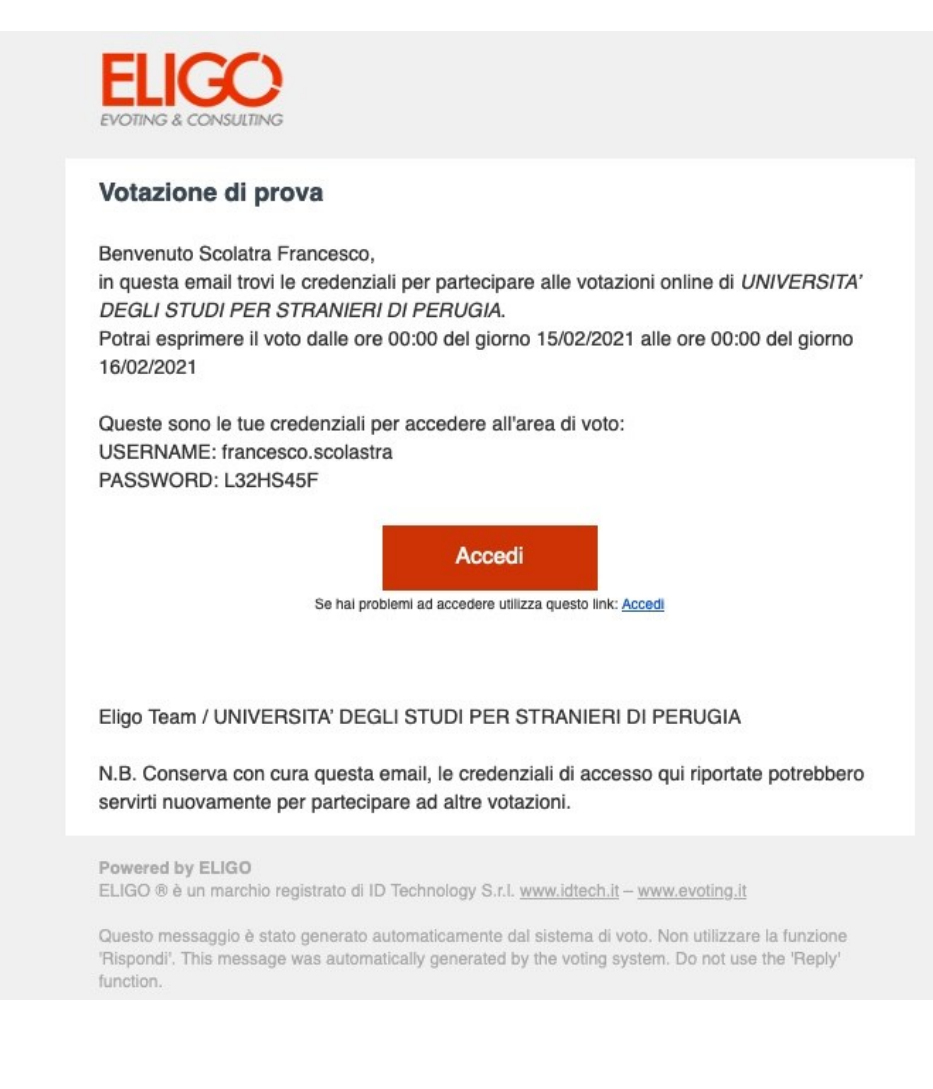

- Pagina di accesso alla cabina elettorale elettronica.
- Inserire le credenziali precedentemente ricevute sulla mail istituzionale.
- Cliccare su «Accedi»

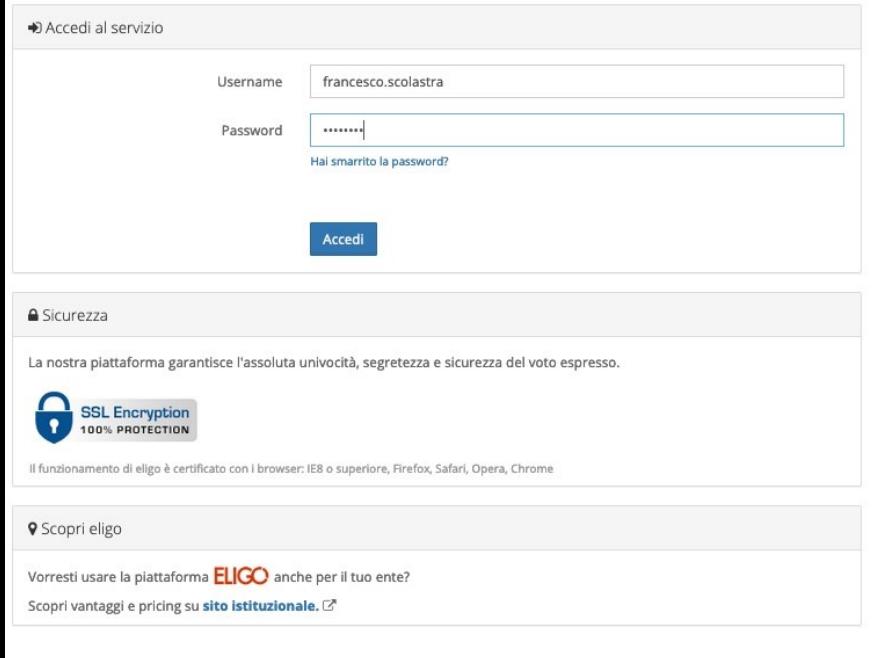

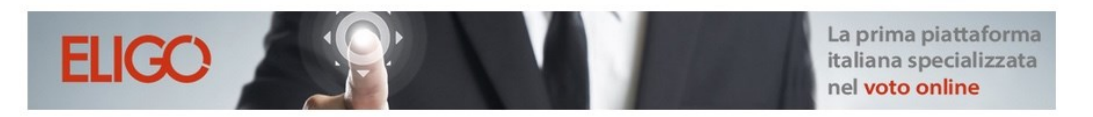

Benvenuta/o nella tua area di voto!

Accedi con le tue credenziali nel pannello qua a sinistra, niente di più semplice. Con la piattaforma *ELIGO* il tuo voto è al sicuro. Garantiamo anonimato, trasparenza e semplicità.

- Scheda elettorale con elenco dell'elettorato passivo.
- Indicare la propria preferenza e cliccare sul tasto «Conferma preferenze»
- Per votare scheda bianca: non indicare alcuna preferenza e cliccare sul tasto «Conferma preferenze».

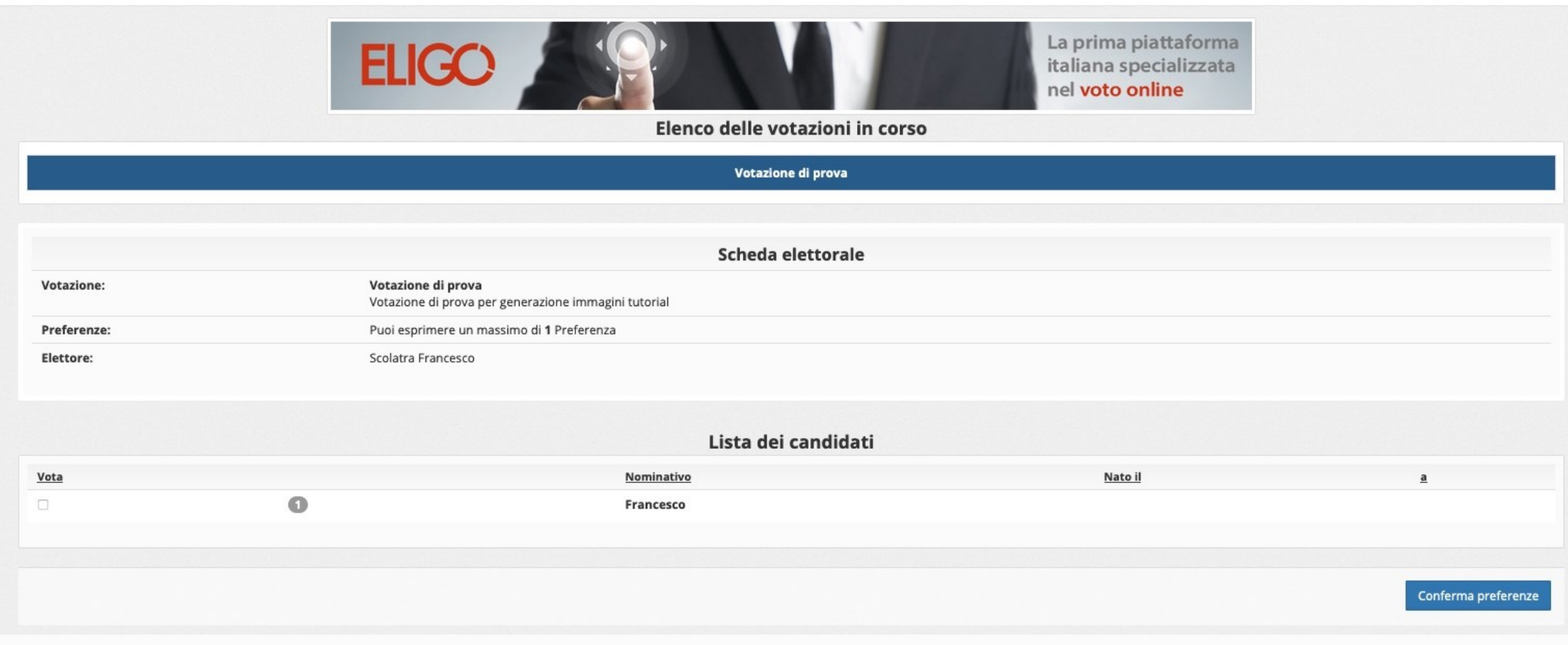

#### el numero massimo previsto), quindi premi su Conferma preferenze otare scheda bianca

utomaticamente a scollegare ogni utente se trascorsi ⊙ 20 minuti di inattività.

- Il sistema mostrerà una schermata di riepilogo della preferenza indicata.
- Cliccando su «Registra preferenze», il voto viene trasmesso al sistema.

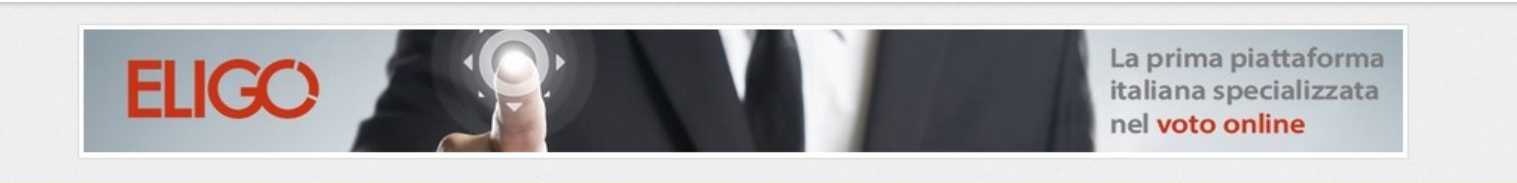

**S Riepilogo delle preferenze indicate** 

#### Confermi definitivamente le tue scelte?

Se prosegui il tuo voto verrà registrato e la scheda di voto depositata in maniera immodificabile nell'urna elettronica.

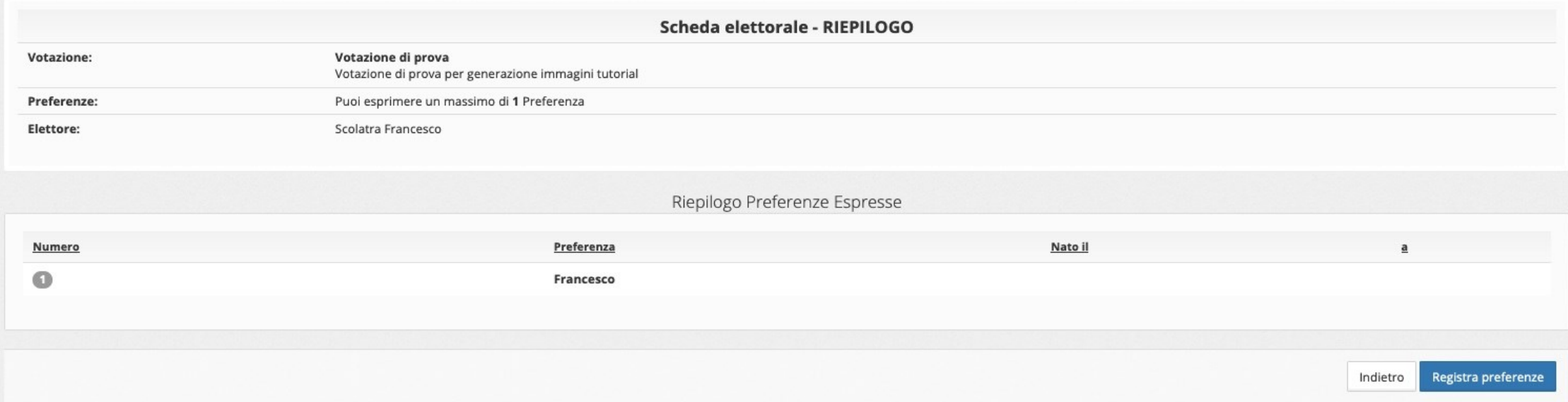

- Il voto è già stato registrato, il sistema mostra la possibilità di farsi inviare una ricevuta via email. - Si suggerisce di selezionare la voce «Invia la conferma …» e quindi cliccare su «Continua».

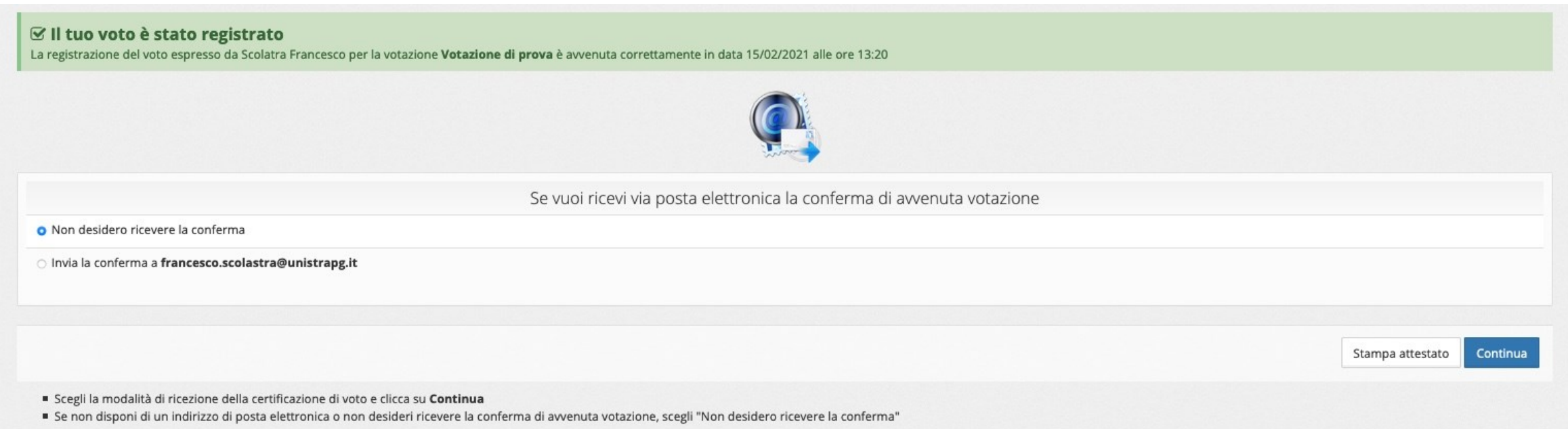

■ Ti consigliamo di stampare la conferma di avvenuta votazione cliccando su Stampa attestato

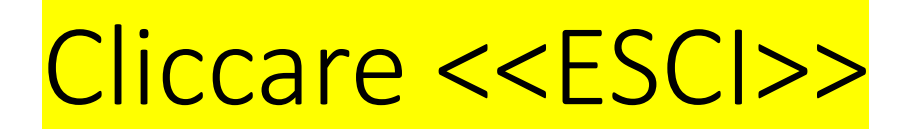

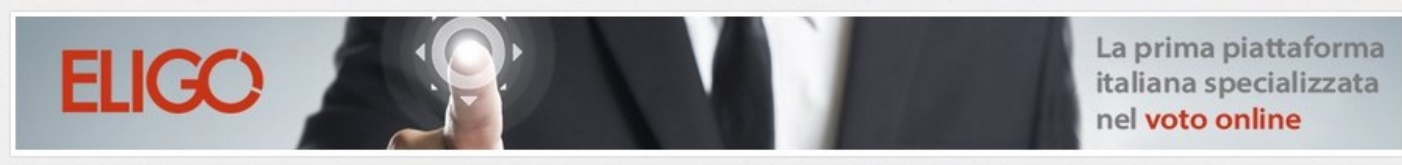

i Grazie per aver votato! La votazione è andata a buon fine. Non ci sono più votazioni attive.

ESCI